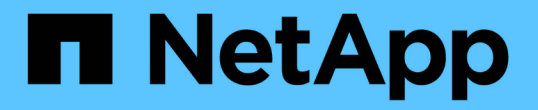

# 클러스터 및 클러스터 객체 상태 관리 및 모니터링 Active IQ Unified Manager 9.11

NetApp December 18, 2023

This PDF was generated from https://docs.netapp.com/ko-kr/active-iq-unified-manager-911/healthchecker/concept\_understand\_node\_root\_volumes.html on December 18, 2023. Always check docs.netapp.com for the latest.

# 목차

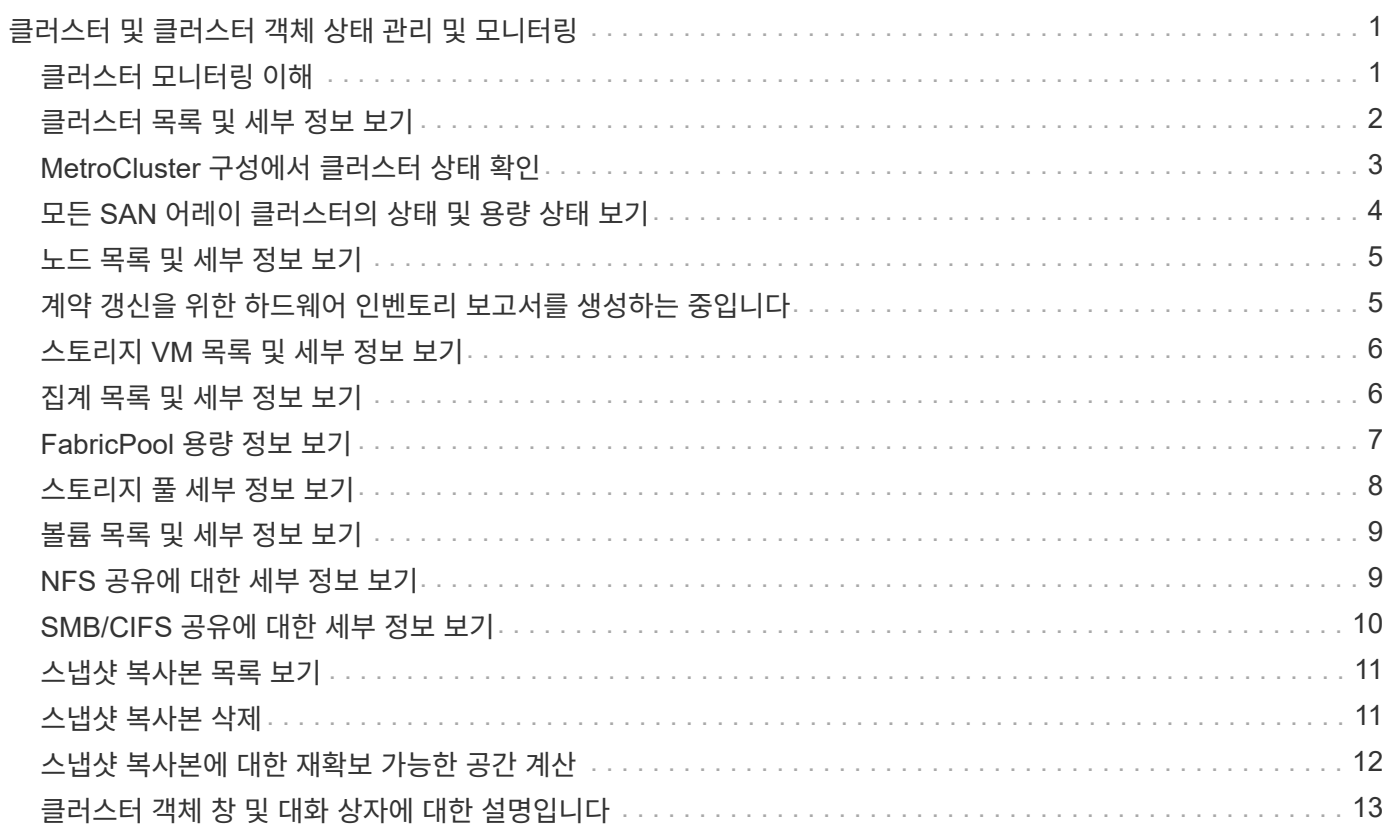

# <span id="page-2-0"></span>클러스터 및 클러스터 객체 상태 관리 및 모니터링

Unified Manager는 주기적인 API 쿼리 및 데이터 수집 엔진을 사용하여 클러스터에서 데이터를 수집합니다. Unified Manager 데이터베이스에 클러스터를 추가하면 가용성 및 용량 위험에 대한 클러스터를 모니터링하고 관리할 수 있습니다.

# <span id="page-2-1"></span>클러스터 모니터링 이해

Unified Manager 데이터베이스에 클러스터를 추가하여 가용성, 용량 및 기타 세부 정보(예: CPU 사용, 인터페이스 통계, 사용 가능한 디스크 공간, qtree 사용, 섀시 환경)를 클러스터에서 모니터링할 수 있습니다.

상태가 비정상이거나 사전 정의된 임계값이 위반되는 경우 이벤트가 생성됩니다. 그렇게 하도록 구성된 경우 Unified Manager는 이벤트가 경고를 트리거할 때 지정된 수신자에게 알림을 보냅니다.

노드 루트 볼륨 이해

Unified Manager를 사용하여 노드 루트 볼륨을 모니터링할 수 있습니다. 모범 사례는 노드 루트 볼륨에 노드가 중지되는 것을 방지할 수 있는 충분한 용량이 있어야 한다는 것입니다.

노드 루트 볼륨의 사용된 용량이 총 노드 루트 볼륨 용량의 80%를 초과하면 노드 루트 볼륨 공간 거의 꽉 참 이벤트가 생성됩니다. 알림을 받도록 이벤트에 대한 알림을 구성할 수 있습니다. ONTAP System Manager 또는 ONTAP CLI를 사용하여 노드가 중지되는 것을 방지하기 위해 적절한 조치를 취할 수 있습니다.

노드 루트 애그리게이트에 대한 이벤트 및 임계값 이해

Unified Manager를 사용하여 노드 루트 애그리게이트를 모니터링할 수 있습니다. 노드를 중단하는 것을 방지하기 위해 루트 애그리게이트에 루트 볼륨을 두껍게 프로비저닝하는 것이 가장 좋습니다.

기본적으로 용량 및 성능 이벤트는 루트 애그리게이트에 대해 생성되지 않습니다. 또한 Unified Manager에서 사용하는 임계값은 노드 루트 애그리게이트에 적용할 수 없습니다. 기술 지원 담당자만 생성할 이벤트에 대한 설정을 수정할 수 있습니다. 기술 지원 담당자가 설정을 수정하면 용량 임계값이 노드 루트 애그리게이트에 적용됩니다.

ONTAP System Manager 또는 ONTAP CLI를 사용하여 노드를 중단하는 것을 방지하기 위한 적절한 조치를 취할 수 있습니다.

쿼럼 및 **epsilon** 이해

쿼럼 및 epsilon은 클러스터 상태 및 기능의 중요한 측정치로서, 클러스터를 통해 잠재적인 통신 및 연결 문제를 해결하는 방법을 함께 나타냅니다.

Quorum\_은 완전히 작동하는 클러스터를 위한 전제 조건입니다. 클러스터가 쿼럼에 있으면 대부분의 노드가 정상 상태이며 서로 통신할 수 있습니다. 쿼럼이 손실되면 클러스터는 정상적인 클러스터 작업을 수행할 수 없게 됩니다. 모든 노드가 데이터의 단일 뷰를 공유하므로 한 번에 하나의 노드 집합만 쿼럼을 가질 수 있습니다. 따라서 서로 통신하지 않는 두 개의 노드가 서로 다른 방식으로 데이터를 수정할 수 있는 경우 더 이상 데이터를 단일 데이터 뷰로 조정할 수 없습니다.

클러스터의 각 노드는 하나의 노드 마스터를 선택하는 투표 프로토콜에 참여하며, 나머지 각 노드는 보조 노드입니다. 마스터 노드는 클러스터 전체에서 정보를 동기화하는 역할을 합니다. 쿼럼이 형성되면 투표가 계속된다. 마스터 노드가 오프라인이 되고 클러스터가 여전히 쿼럼에 있으면 새 마스터는 온라인 상태로 유지되는 노드에 의해 선택됩니다.

노드의 수가 짝수인 클러스터에서 타이 가능성이 있기 때문에 노드 하나에 epsilon이라는 추가 분수 투표 중량이 있습니다. 대규모 클러스터의 동일한 두 부분 간의 연결이 실패할 경우 epsilon이 포함된 노드 그룹은 모든 노드가 정상 상태라고 가정하고 quorum을 유지합니다. 예를 들어, 다음 그림에서는 노드 2개에 장애가 발생한 4노드 클러스터를 보여 줍니다. 그러나 남아 있는 노드 중 하나가 epsilon을 보유하기 때문에 양호한 노드의 대부분이 단순하지 않더라도 클러스터가 쿼럼에 남아 있습니다.

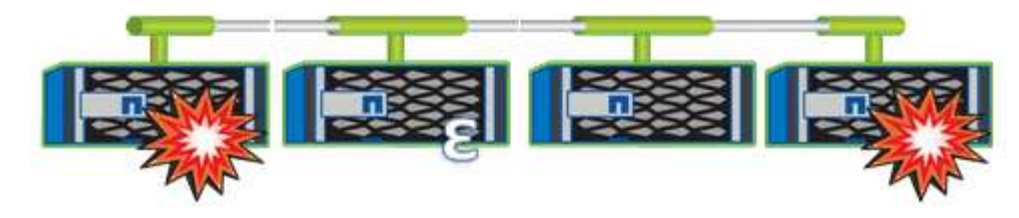

Epsilon은 클러스터를 생성할 때 첫 번째 노드에 자동으로 할당됩니다. epsilon이 있는 노드가 정상 상태가 아니거나 고가용성 파트너를 인수하거나 고가용성 파트너가 인수하는 경우 epsilon은 다른 HA 쌍의 정상 노드에 자동으로 재할당됩니다.

노드를 오프라인 상태로 전환하면 클러스터의 쿼럼 유지 기능에 영향을 줄 수 있습니다. 따라서 클러스터를 쿼럼에서 제외시키거나 quorum이 손실된 상태에서 한 번의 작동 중지가 발생하지 않는 작업을 시도할 경우 ONTAP에서 경고 메시지를 표시합니다. 클러스터 quorum-service options modify 명령을 고급 권한 수준에서 사용하여 quorum 경고 메시지를 비활성화할 수 있습니다.

일반적으로, 클러스터의 노드 간에 안정적인 연결을 가정하면 더 큰 클러스터는 더 작은 클러스터보다 더 안정적입니다. 노드 과반수의 단순한 정수에 epsilon을 더한 quorum 요구 사항은 노드 2개로 구성된 클러스터보다 노드 24개로 구성된 클러스터에서 유지하기가 더 쉽습니다.

2노드 클러스터는 쿼럼을 유지 관리하는 데 몇 가지 고유한 문제를 제시합니다. 2노드 클러스터는 어떠한 노드도 epsilon을 보유하지 않는 클러스터 HA를 사용합니다. 대신 두 노드는 모두 지속적으로 폴링되므로 하나의 노드에 장애가 발생할 경우 다른 노드가 데이터에 대한 읽기-쓰기 액세스 권한을 완벽하게 갖추고 논리 인터페이스 및 관리 기능에 액세스할 수 있습니다.

### <span id="page-3-0"></span>클러스터 목록 및 세부 정보 보기

상태: 모든 클러스터 보기를 사용하여 클러스터의 인벤토리를 볼 수 있습니다. Capacity:All Clusters 보기를 사용하면 모든 클러스터의 스토리지 용량 및 활용도에 대한 요약된 정보를 볼 수 있습니다.

• 필요한 것 \*

운영자, 애플리케이션 관리자 또는 스토리지 관리자 역할이 있어야 합니다.

또한 클러스터 상태, 용량, 구성, LIF, 노드 등과 같은 개별 클러스터에 대한 세부 정보를 볼 수 있습니다. 클러스터/상태 세부 정보 페이지를 사용하여 해당 클러스터의 디스크를 확인합니다.

상태: 모든 클러스터 보기, 용량: 모든 클러스터 보기 및 클러스터/상태 세부 정보 페이지의 세부 정보를 통해 스토리지를 계획할 수 있습니다. 예를 들어 새 Aggregate를 프로비저닝하기 전에 Health: All Clusters 보기에서 특정 클러스터를 선택하고 용량 세부 정보를 확인하여 클러스터에 필요한 공간이 있는지 확인할 수 있습니다.

- 1. 왼쪽 탐색 창에서 \* 스토리지 \* > \* 클러스터 \* 를 클릭합니다.
- 2. 보기 메뉴에서 \* 상태: 모든 클러스터 \* 보기를 선택하여 상태 정보를 보거나 \* 용량: 모든 클러스터 \* 보기를 선택하여 모든 클러스터의 스토리지 용량 및 활용도에 대한 세부 정보를 봅니다.
- 3. 클러스터 이름을 클릭하면 \* Cluster/Health \* 세부 정보 페이지에서 클러스터의 전체 세부 정보를 볼 수 있습니다.
	- 관련 정보 \*

["](https://docs.netapp.com/ko-kr/active-iq-unified-manager-911/health-checker/reference_health_cluster_details_page.html)[클러스터](https://docs.netapp.com/ko-kr/active-iq-unified-manager-911/health-checker/reference_health_cluster_details_page.html)[/](https://docs.netapp.com/ko-kr/active-iq-unified-manager-911/health-checker/reference_health_cluster_details_page.html)[상태](https://docs.netapp.com/ko-kr/active-iq-unified-manager-911/health-checker/reference_health_cluster_details_page.html) [세부](https://docs.netapp.com/ko-kr/active-iq-unified-manager-911/health-checker/reference_health_cluster_details_page.html) [정보](https://docs.netapp.com/ko-kr/active-iq-unified-manager-911/health-checker/reference_health_cluster_details_page.html) [페이지](https://docs.netapp.com/ko-kr/active-iq-unified-manager-911/health-checker/reference_health_cluster_details_page.html)["](https://docs.netapp.com/ko-kr/active-iq-unified-manager-911/health-checker/reference_health_cluster_details_page.html)

## <span id="page-4-0"></span>**MetroCluster** 구성에서 클러스터 상태 확인

Unified Manager를 사용하여 MetroCluster 구성에서 클러스터의 운영 상태 및 구성 요소를 확인할 수 있습니다. 클러스터가 Unified Manager에서 감지한 성능 이벤트에 참여한 경우 상태 를 통해 하드웨어 또는 소프트웨어 문제가 이벤트에 기여했는지 여부를 확인할 수 있습니다.

- 필요한 것 \*
- 운영자, 애플리케이션 관리자 또는 스토리지 관리자 역할이 있어야 합니다.
- MetroCluster 구성에 대한 성능 이벤트를 분석하고 관련 클러스터의 이름을 확인해야 합니다.
- MetroCluster 구성의 두 클러스터는 동일한 Unified Manager 인스턴스에서 모니터링해야 합니다.

단계

- 1. 왼쪽 탐색 창에서 \* 이벤트 관리 \* 를 클릭하여 이벤트 목록을 표시합니다.
- 2. 필터 패널의 \* 소스 유형 \* 범주 아래에서 모든 MetroCluster 필터를 선택합니다.
- 3. MetroCluster 이벤트 옆에 있는 클러스터의 이름을 클릭합니다.

상태: 모든 클러스터 보기가 이벤트에 대한 자세한 정보와 함께 표시됩니다.

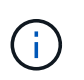

MetroCluster 이벤트가 표시되지 않으면 검색 표시줄을 사용하여 성능 이벤트와 관련된 클러스터의 이름을 검색할 수 있습니다.

4. 선택한 클러스터와 파트너 클러스터 간의 연결 상태를 표시하려면 \* MetroCluster 연결 \* 탭을 선택합니다.

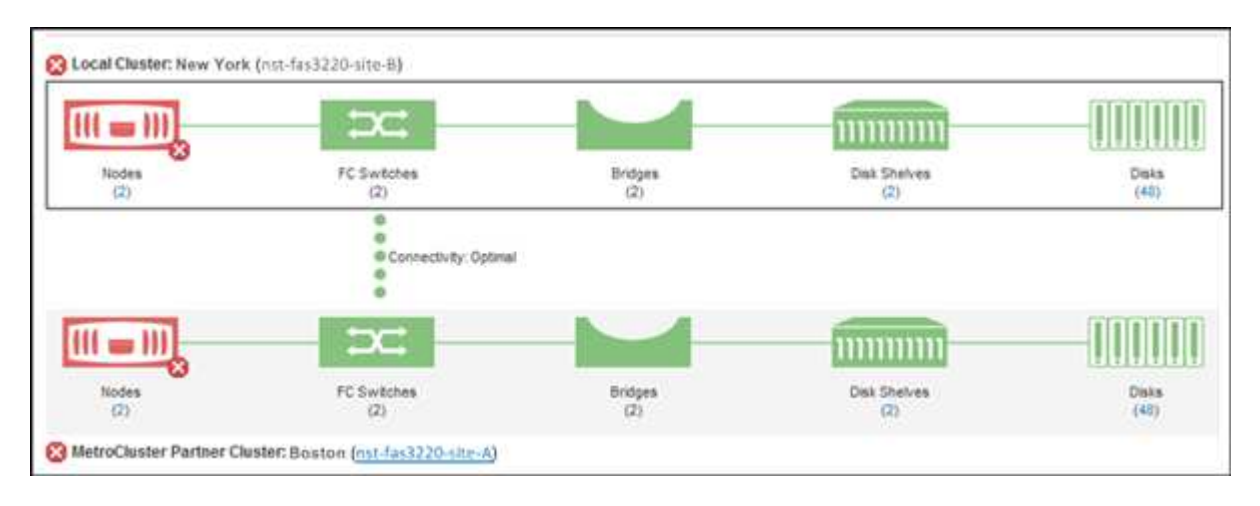

이 예에서는 로컬 클러스터와 파트너 클러스터의 이름과 구성 요소가 표시됩니다. 노란색 또는 빨간색 아이콘은 강조 표시된 구성 요소에 대한 상태 이벤트를 나타냅니다. 연결 아이콘은 클러스터 간의 링크를 나타냅니다. 마우스 커서를 아이콘에 갖다 대면 이벤트 정보를 표시하거나 아이콘을 클릭하여 이벤트를 표시할 수 있습니다. 두 클러스터의 상태 문제가 성능 이벤트에 영향을 줄 수 있습니다.

Unified Manager는 클러스터 간 링크의 NVRAM 구성 요소를 모니터링합니다. 로컬 또는 파트너 클러스터의 FC 스위치 아이콘 또는 연결 아이콘이 빨간색인 경우 링크 상태 문제로 인해 성능 이벤트가 발생했을 수 있습니다.

5. MetroCluster 복제 \* 탭을 선택합니다.

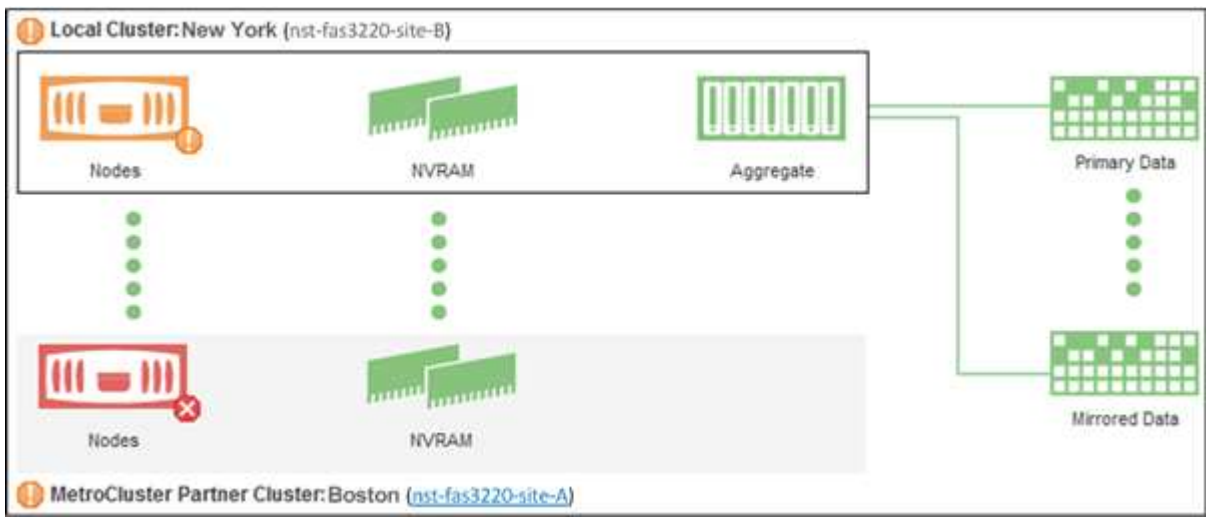

이 예제에서 로컬 또는 파트너 클러스터의 NVRAM 아이콘이 노란색 또는 빨간색이면 NVRAM의 상태 문제로 인해 성능 이벤트가 발생했을 수 있습니다. 페이지에 빨간색 또는 노란색 아이콘이 없을 경우 파트너 클러스터의 성능 문제로 인해 성능 이벤트가 발생했을 수 있습니다.

# <span id="page-5-0"></span>모든 **SAN** 어레이 클러스터의 상태 및 용량 상태 보기

클러스터 인벤토리 페이지를 사용하여 모든 SAN 어레이 클러스터의 상태 및 용량 상태를 표시할 수 있습니다.

• 필요한 것 \*

운영자, 애플리케이션 관리자 또는 스토리지 관리자 역할이 있어야 합니다.

상태: 모든 클러스터 보기 및 용량: 모든 클러스터 보기에서 모든 SAN 어레이 클러스터에 대한 개요 정보를 볼 수 있습니다. 또한 클러스터/상태 세부 정보 페이지에서 세부 정보를 볼 수 있습니다.

단계

- 1. 왼쪽 탐색 창에서 \* 스토리지 \* > \* 클러스터 \* 를 클릭합니다.
- 2. 상태: 모든 클러스터 \* 보기에 ""개인 정보" 열이 표시되어 있는지 확인하거나 \* 표시/숨기기 \* 컨트롤을 사용하여 추가하십시오.

이 열에는 모든 SAN 어레이 클러스터에 대한 ""모든 SAN 어레이""가 표시됩니다.

3. 정보를 검토합니다.

4. 해당 클러스터의 스토리지 용량에 대한 정보를 보려면 Capacity:All Clusters 보기를 선택합니다.

5. 해당 클러스터의 상태 및 스토리지 용량에 대한 자세한 정보를 보려면 All SAN Array 클러스터의 이름을 클릭합니다.

클러스터/상태 세부 정보 페이지의 상태, 용량 및 노드 탭에서 세부 정보를 봅니다

### <span id="page-6-0"></span>노드 목록 및 세부 정보 보기

상태: 모든 노드 보기를 사용하여 클러스터의 노드 목록을 볼 수 있습니다. 클러스터/상태 세부 정보 페이지를 사용하여 모니터링되는 클러스터의 일부인 노드에 대한 자세한 정보를 볼 수 있습니다.

• 필요한 것 \*

운영자, 애플리케이션 관리자 또는 스토리지 관리자 역할이 있어야 합니다.

노드 상태, 노드가 포함된 클러스터, 애그리게이트 용량 세부 정보(사용된 용량 및 총 용량), 물리적 용량 세부 정보(사용 가능, 스페어, 총 용량)와 같은 세부 정보를 볼 수 있습니다. HA 쌍, 디스크 쉘프 및 포트에 대한 정보도 얻을 수 있습니다.

단계

1. 왼쪽 탐색 창에서 \* 스토리지 \* > \* 노드 \* 를 클릭합니다.

2. 상태: 모든 노드 \* 보기에서 세부 정보를 보려는 노드를 클릭합니다.

선택한 노드에 대한 자세한 정보가 클러스터/상태 세부 정보 페이지에 표시됩니다. 왼쪽 창에는 HA 쌍 목록이 표시됩니다. 기본적으로 HA Details는 열려 있어 HA 상태 세부 정보와 선택한 HA 쌍과 관련된 이벤트를 표시합니다.

3. 노드에 대한 다른 세부 정보를 보려면 적절한 작업을 수행합니다.

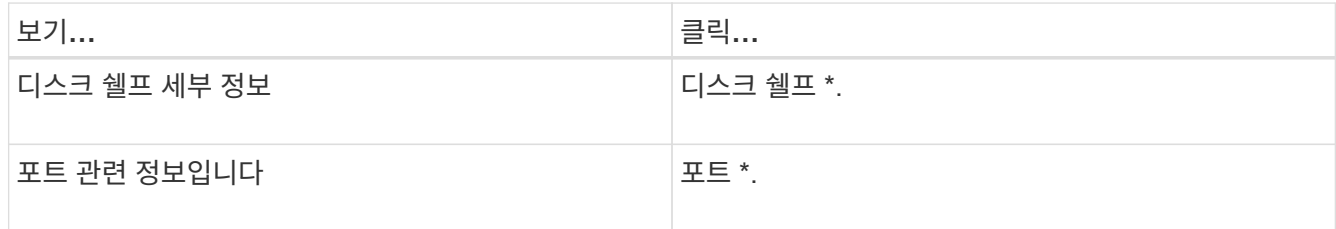

#### <span id="page-6-1"></span>계약 갱신을 위한 하드웨어 인벤토리 보고서를 생성하는 중입니다

하드웨어 모델 번호 및 일련 번호, 디스크 유형 및 개수, 설치된 라이센스 등 클러스터와 노드 정보의 전체 목록이 포함된 보고서를 생성할 수 있습니다. 이 보고서는 NetAppActive IQ 플랫폼에 연결되어 있지 않은 보안 사이트("표시" 사이트) 내의 계약 갱신을 위해 유용합니다.

• 필요한 것 \*

운영자, 애플리케이션 관리자 또는 스토리지 관리자 역할이 있어야 합니다.

- 1. 왼쪽 탐색 창에서 \* 스토리지 \* > \* 노드 \* 를 클릭합니다.
- 2. 상태: 모든 노드 \* 보기 또는 \* 성능: 모든 노드 \* 보기로 이동합니다.
- 3. Reports \* > **\* >** Hardware Inventory Report \* 를 선택합니다.

하드웨어 인벤토리 보고서는 현재 날짜를 기준으로 완전한 정보가 포함된 .csv 파일로 다운로드됩니다.

4. 계약 갱신을 위해 NetApp 지원 담당자에게 이 정보를 제공합니다.

### <span id="page-7-0"></span>스토리지 **VM** 목록 및 세부 정보 보기

상태: 모든 스토리지 VM 보기에서 스토리지 가상 시스템(SVM)의 인벤토리를 모니터링할 수 있습니다. 스토리지 VM/상태 세부 정보 페이지를 사용하여 모니터링되는 SVM에 대한 자세한 정보를 볼 수 있습니다.

• 필요한 것 \*

운영자, 애플리케이션 관리자 또는 스토리지 관리자 역할이 있어야 합니다.

SVM의 용량, 효율성, 구성과 같은 SVM 세부 정보를 확인할 수 있습니다. 관련 장치에 대한 정보와 해당 SVM에 대한 관련 경고를 볼 수도 있습니다.

#### 단계

1. 왼쪽 탐색 창에서 \* 스토리지 \* > \* 스토리지 VM \* 을 클릭합니다.

- 2. 다음 방법 중 하나를 선택하여 SVM 세부 정보를 확인하십시오.
	- 모든 클러스터에 있는 모든 SVM의 상태에 대한 정보를 보려면 보기 메뉴에서 상태: 모든 스토리지 VM 보기 를 선택합니다.
	- 전체 세부 정보를 보려면 스토리지 VM 이름을 클릭합니다.

세부 정보 대화 상자에서 \* 세부 정보 보기 \* 를 클릭하여 전체 세부 정보를 볼 수도 있습니다.

3. 최소 세부 정보 대화 상자에서 \* 관련 항목 보기 \* 를 클릭하여 SVM 관련 객체를 확인합니다.

### <span id="page-7-1"></span>집계 목록 및 세부 정보 보기

상태: 모든 집계 보기에서 집계 인벤토리를 모니터링할 수 있습니다. Capacity:All 애그리게이트 보기에서는 모든 클러스터에서 애그리게이트의 용량 및 활용률에 대한 정보를 볼 수 있습니다.

• 필요한 것 \*

운영자, 애플리케이션 관리자 또는 스토리지 관리자 역할이 있어야 합니다.

애그리게이트 용량 및 구성, 그리고 애그리게이트/상태 세부 정보 페이지에서 디스크 정보와 같은 세부 정보를 볼 수 있습니다. 필요한 경우 임계값 설정을 구성하기 전에 이러한 세부 정보를 사용할 수 있습니다.

단계

1. 왼쪽 탐색 창에서 \* 스토리지 \* > \* 애그리게이트 \* 를 클릭합니다.

- 2. 다음 방법 중 하나를 선택하여 애그리게이트 세부 정보를 봅니다.
	- 모든 클러스터의 모든 집계 상태에 대한 정보를 보려면 보기 메뉴에서 상태: 모든 집계 보기 를 선택합니다.
	- 모든 클러스터의 모든 애그리게이트 용량 및 활용률에 대한 정보를 보려면 보기 메뉴에서 용량: 모든 애그리게이트 보기 를 선택합니다.
	- 전체 세부 정보를 보려면 애그리게이트 이름을 클릭합니다.

세부 정보 대화 상자에서 \* 세부 정보 보기 \* 를 클릭하여 전체 세부 정보를 볼 수도 있습니다.

3. Minimal details(최소 세부 정보) 대화 상자에서 \* View related \* (관련 항목 보기)를 클릭하여 집계와 관련된 개체를 봅니다.

◦ 관련 정보 \*

["](https://docs.netapp.com/ko-kr/active-iq-unified-manager-911/health-checker/reference_health_aggregate_details_page.html)[집계](https://docs.netapp.com/ko-kr/active-iq-unified-manager-911/health-checker/reference_health_aggregate_details_page.html)[/](https://docs.netapp.com/ko-kr/active-iq-unified-manager-911/health-checker/reference_health_aggregate_details_page.html)[상태](https://docs.netapp.com/ko-kr/active-iq-unified-manager-911/health-checker/reference_health_aggregate_details_page.html) [세부](https://docs.netapp.com/ko-kr/active-iq-unified-manager-911/health-checker/reference_health_aggregate_details_page.html) [정보](https://docs.netapp.com/ko-kr/active-iq-unified-manager-911/health-checker/reference_health_aggregate_details_page.html) [페이지](https://docs.netapp.com/ko-kr/active-iq-unified-manager-911/health-checker/reference_health_aggregate_details_page.html)["](https://docs.netapp.com/ko-kr/active-iq-unified-manager-911/health-checker/reference_health_aggregate_details_page.html)

# <span id="page-8-0"></span>**FabricPool** 용량 정보 보기

용량 및 성능 인벤토리에서 클러스터, 애그리게이트 및 볼륨의 FabricPool 용량 정보와 이러한 개체에 대한 세부 정보 페이지를 볼 수 있습니다. 이 페이지에는 미러 계층이 구성된 경우 FabricPool 미러 정보도 표시됩니다.

이 페이지에는 로컬 성능 계층 및 클라우드 계층에서 사용 가능한 용량, 두 계층에서 사용 중인 용량, 애그리게이트가 클라우드 계층에 연결된 용량 등의 정보가 표시됩니다. 어떤 볼륨이 특정 정보를 클라우드 계층으로 이동하여 FabricPool 기능을 구현할지,

클라우드 계층이 다른 클라우드 공급자("미러 계층")로 미러링되면 두 클라우드 계층이 모두 애그리게이트/상태 세부 정보 페이지에 표시됩니다.

단계

1. 다음 중 하나를 수행합니다.

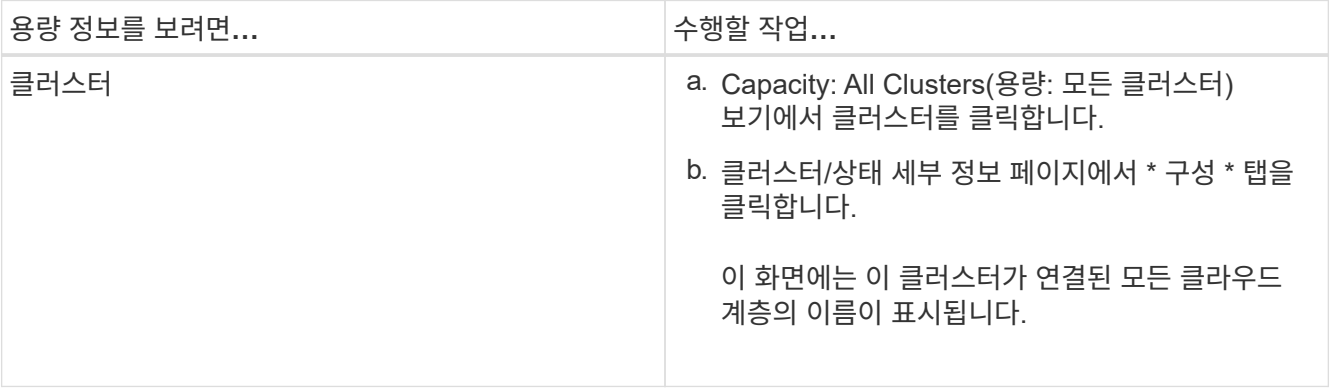

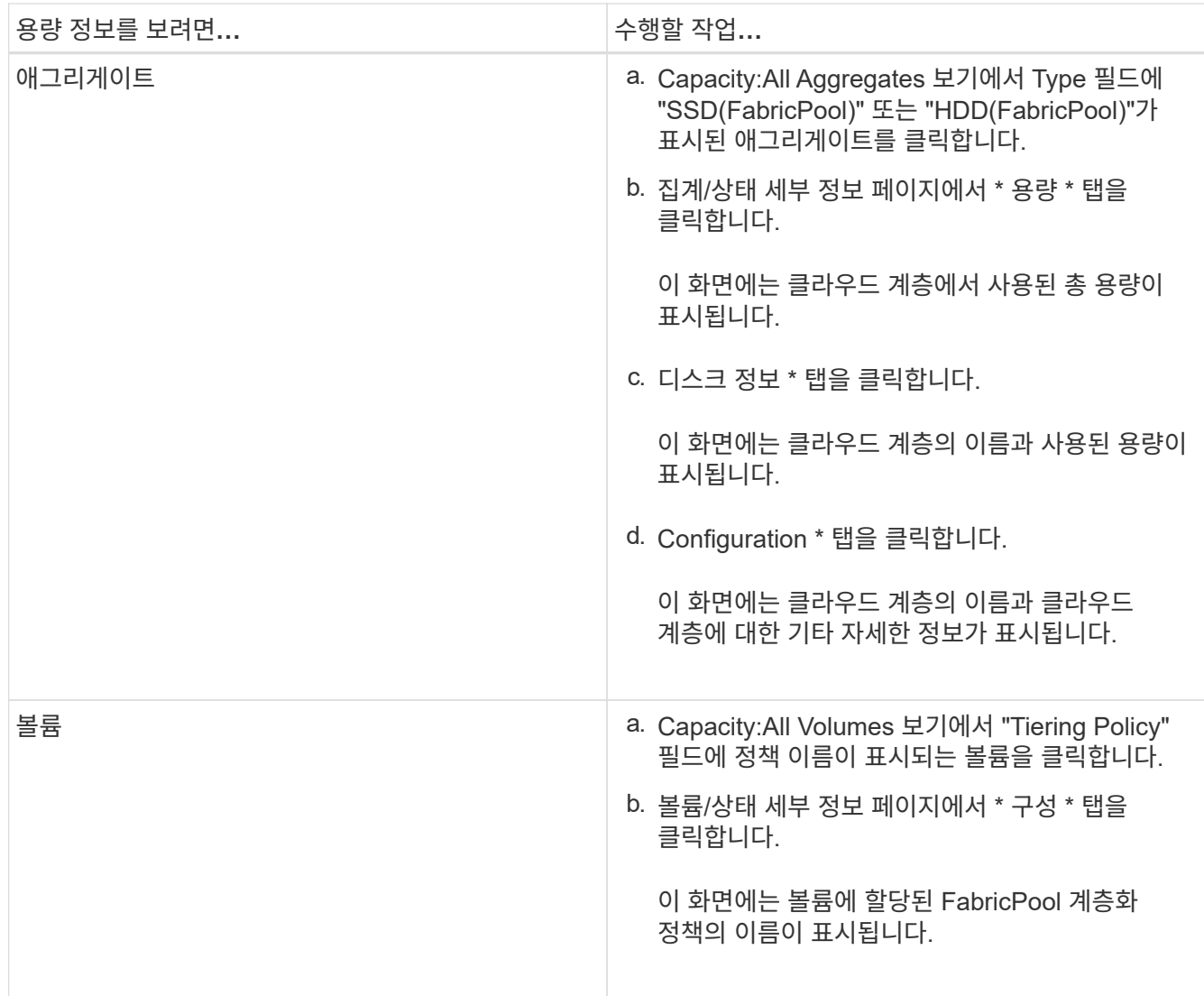

2. Workload Analysis \* 페이지에서 \* Capacity Trend \* 영역에서 ""클라우드 계층 보기"를 선택하여 이전 달의 로컬 성능 계층과 클라우드 계층에서 사용되는 용량을 확인할 수 있습니다.

FabricPool Aggregate에 대한 자세한 내용은 를 참조하십시오 ["](https://docs.netapp.com/us-en/ontap/disks-aggregates/index.html)[디스크](https://docs.netapp.com/us-en/ontap/disks-aggregates/index.html) [및](https://docs.netapp.com/us-en/ontap/disks-aggregates/index.html) [애그리게이트](https://docs.netapp.com/us-en/ontap/disks-aggregates/index.html) [개요](https://docs.netapp.com/us-en/ontap/disks-aggregates/index.html)["](https://docs.netapp.com/us-en/ontap/disks-aggregates/index.html).

# <span id="page-9-0"></span>스토리지 풀 세부 정보 보기

스토리지 풀의 세부 정보를 보고 스토리지 풀 상태, 총 캐시 및 사용 가능한 캐시, 사용된 할당 및 사용 가능한 할당을 모니터링할 수 있습니다.

• 필요한 것 \*

운영자, 애플리케이션 관리자 또는 스토리지 관리자 역할이 있어야 합니다.

단계

- 1. 왼쪽 탐색 창에서 \* 스토리지 \* > \* 애그리게이트 \* 를 클릭합니다.
- 2. 애그리게이트 이름을 클릭합니다.

선택한 애그리게이트의 세부 정보가 표시됩니다.

3. 디스크 정보 \* 탭을 클릭합니다.

자세한 디스크 정보가 표시됩니다.

(i) 캐시 테이블은 선택한 애그리게이트에서 스토리지 풀을 사용 중인 경우에만 표시됩니다.

4. 캐시 테이블에서 포인터를 필요한 스토리지 풀의 이름 위로 이동합니다.

스토리지 풀의 세부 정보가 표시됩니다.

#### <span id="page-10-0"></span>볼륨 목록 및 세부 정보 보기

상태: 모든 볼륨 보기에서 볼륨 인벤토리를 모니터링할 수 있습니다. Capacity:All Volumes 보기를 사용하면 클러스터의 볼륨 용량 및 활용도에 대한 정보를 볼 수 있습니다.

• 필요한 것 \*

운영자, 애플리케이션 관리자 또는 스토리지 관리자 역할이 있어야 합니다.

볼륨/상태 세부 정보 페이지를 사용하여 볼륨의 용량, 효율성, 구성 및 보호를 비롯하여 모니터링되는 볼륨에 대한 자세한 정보를 볼 수도 있습니다. 특정 볼륨에 대한 관련 장치 및 관련 경고에 대한 정보도 볼 수 있습니다.

#### 단계

1. 왼쪽 탐색 창에서 \* 스토리지 \* > \* 볼륨 \* 을 클릭합니다.

2. 다음 방법 중 하나를 선택하여 볼륨 세부 정보를 봅니다.

- 클러스터의 볼륨 상태에 대한 자세한 정보를 보려면 보기 메뉴에서 상태: 모든 볼륨 보기를 선택합니다.
- 클러스터의 볼륨 용량 및 활용도에 대한 자세한 정보를 보려면 보기 메뉴에서 용량: 모든 볼륨 보기를 선택합니다.
- 전체 세부 정보를 보려면 볼륨 이름을 클릭합니다.

세부 정보 대화 상자에서 \* 세부 정보 보기 \* 를 클릭하여 전체 세부 정보를 볼 수도 있습니다.

3. \* 선택 사항: \* 최소 세부 정보 대화 상자에서 \* 관련 항목 보기 \* 를 클릭하여 볼륨과 관련된 개체를 봅니다.

◦ 관련 정보 \*

["](https://docs.netapp.com/ko-kr/active-iq-unified-manager-911/reporting/task_create_report_to_view_available_volume_capacity_charts.html)[보고서를](https://docs.netapp.com/ko-kr/active-iq-unified-manager-911/reporting/task_create_report_to_view_available_volume_capacity_charts.html) [생성하여](https://docs.netapp.com/ko-kr/active-iq-unified-manager-911/reporting/task_create_report_to_view_available_volume_capacity_charts.html) [사용](https://docs.netapp.com/ko-kr/active-iq-unified-manager-911/reporting/task_create_report_to_view_available_volume_capacity_charts.html) [가능한](https://docs.netapp.com/ko-kr/active-iq-unified-manager-911/reporting/task_create_report_to_view_available_volume_capacity_charts.html) [볼륨](https://docs.netapp.com/ko-kr/active-iq-unified-manager-911/reporting/task_create_report_to_view_available_volume_capacity_charts.html) [용량](https://docs.netapp.com/ko-kr/active-iq-unified-manager-911/reporting/task_create_report_to_view_available_volume_capacity_charts.html) [차](https://docs.netapp.com/ko-kr/active-iq-unified-manager-911/reporting/task_create_report_to_view_available_volume_capacity_charts.html)[트를](https://docs.netapp.com/ko-kr/active-iq-unified-manager-911/reporting/task_create_report_to_view_available_volume_capacity_charts.html) [표시합니다](https://docs.netapp.com/ko-kr/active-iq-unified-manager-911/reporting/task_create_report_to_view_available_volume_capacity_charts.html)["](https://docs.netapp.com/ko-kr/active-iq-unified-manager-911/reporting/task_create_report_to_view_available_volume_capacity_charts.html)

### <span id="page-10-1"></span>**NFS** 공유에 대한 세부 정보 보기

상태, 볼륨과 연결된 경로(FlexGroup 볼륨 또는 FlexVol 볼륨), NFS 공유에 대한 클라이언트의 액세스 수준, 내보낸 볼륨에 대해 정의된 엑스포트 정책과 같은 모든 NFS 공유에 대한 세부 정보를 볼 수 있습니다. 상태: 모든 NFS 공유 보기를 사용하여 모니터링되는 모든 클러스터에서 모든 NFS 공유를 확인하고, 스토리지 VM/상태 세부 정보 페이지를 사용하여 특정 SVM(스토리지 가상 머신)의 모든 NFS 공유를 볼 수 있습니다.

- 필요한 것 \*
- 클러스터에서 NFS 라이센스를 설정해야 합니다.
- NFS 공유를 지원하는 네트워크 인터페이스를 구성해야 합니다.
- 운영자, 애플리케이션 관리자 또는 스토리지 관리자 역할이 있어야 합니다.

단계

1. 왼쪽 탐색 창에서 모든 NFS 공유를 표시할지, 아니면 특정 SVM에 대한 NFS 공유만 표시할지 여부에 따라 아래 단계를 수행합니다.

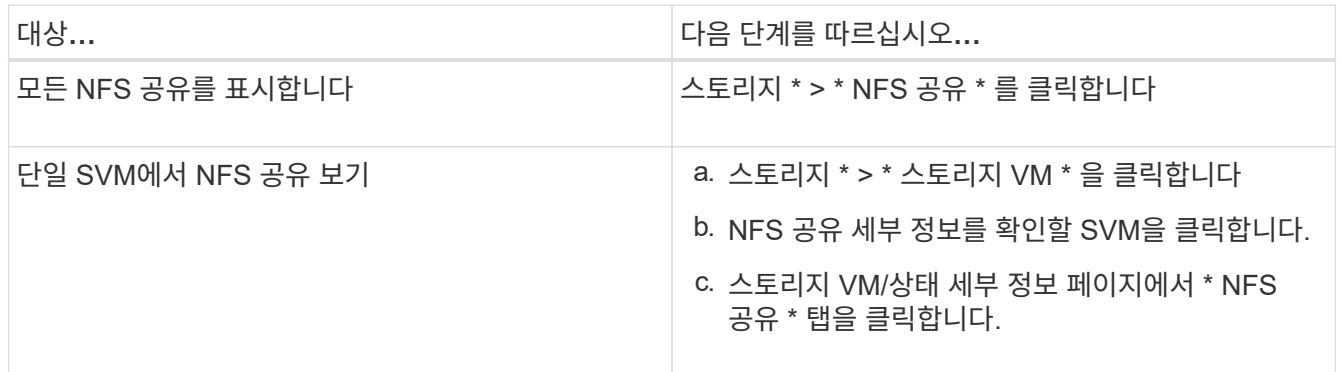

### <span id="page-11-0"></span>**SMB/CIFS** 공유에 대한 세부 정보 보기

공유 이름, 연결 경로, 객체 포함, 보안 설정 및 공유에 대해 정의된 내보내기 정책과 같은 모든 SMB/CIFS 공유에 대한 세부 정보를 볼 수 있습니다. 상태: 모든 SMB 공유 보기를 사용하여 모니터링되는 모든 클러스터에서 모든 SMB 공유를 확인하고, 스토리지 VM/상태 세부 정보 페이지를 사용하여 특정 SVM(스토리지 가상 머신)의 모든 SMB 공유를 볼 수 있습니다.

- 필요한 것 \*
- 클러스터에서 CIFS 라이센스를 설정해야 합니다.
- SMB/CIFS 공유를 지원하는 네트워크 인터페이스를 구성해야 합니다.
- 운영자, 애플리케이션 관리자 또는 스토리지 관리자 역할이 있어야 합니다.

 $(i)$ 

폴더의 공유가 표시되지 않습니다.

단계

1. 왼쪽 탐색 창에서 모든 SMB/CIFS 공유를 표시할지, 아니면 특정 SVM에 대한 공유만 표시할지 여부에 따라 아래 단계를 수행합니다.

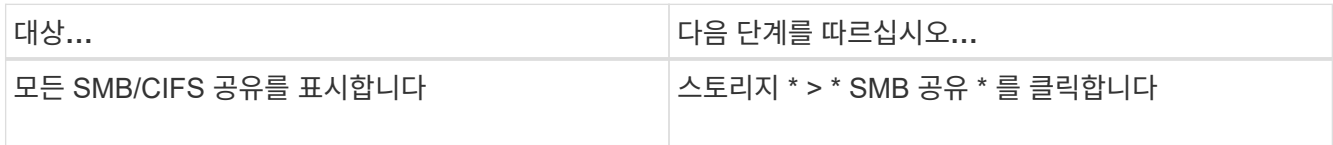

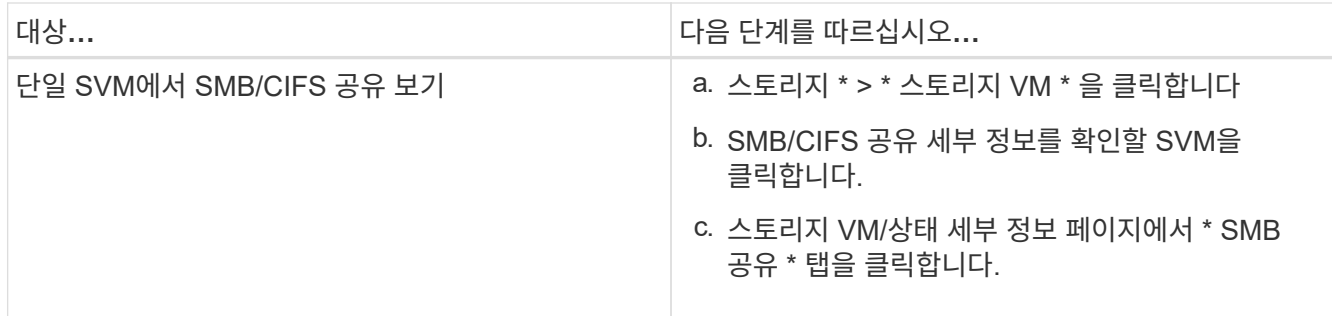

#### <span id="page-12-0"></span>스냅샷 복사본 목록 보기

선택한 볼륨의 스냅샷 복사본 목록을 볼 수 있습니다. 스냅샷 복사본 목록을 사용하여 하나 이상의 스냅샷 복사본이 삭제된 경우 재확보된 디스크 공간 크기를 계산할 수 있으며, 필요한 경우 스냅샷 복사본을 삭제할 수 있습니다.

- 필요한 것 \*
- 운영자, 애플리케이션 관리자 또는 스토리지 관리자 역할이 있어야 합니다.
- 스냅샷 복사본이 포함된 볼륨이 온라인 상태여야 합니다.

#### 단계

- 1. 왼쪽 탐색 창에서 \* 스토리지 \* > \* 볼륨 \* 을 클릭합니다.
- 2. 상태: 모든 볼륨 \* 보기에서 보려는 스냅샷 복사본이 포함된 볼륨을 선택합니다.
- 3. 볼륨/상태 \* 세부 정보 페이지에서 \* 용량 \* 탭을 클릭합니다.
- 4. Capacity \* 탭의 \* Details \* 창에서 Other Details 섹션에서 \* Snapshot Copies \* 옆에 있는 링크를 클릭합니다.

스냅샷 복사본 수는 스냅샷 복사본 목록을 표시하는 링크입니다.

◦ 관련 정보 \*

#### ["](https://docs.netapp.com/ko-kr/active-iq-unified-manager-911/health-checker/reference_health_volume_details_page.html)[상태](https://docs.netapp.com/ko-kr/active-iq-unified-manager-911/health-checker/reference_health_volume_details_page.html)[/](https://docs.netapp.com/ko-kr/active-iq-unified-manager-911/health-checker/reference_health_volume_details_page.html)[볼륨](https://docs.netapp.com/ko-kr/active-iq-unified-manager-911/health-checker/reference_health_volume_details_page.html) [페이지입니다](https://docs.netapp.com/ko-kr/active-iq-unified-manager-911/health-checker/reference_health_volume_details_page.html)["](https://docs.netapp.com/ko-kr/active-iq-unified-manager-911/health-checker/reference_health_volume_details_page.html)

### <span id="page-12-1"></span>스냅샷 복사본 삭제

공간을 절약하거나 디스크 공간을 확보하기 위해 스냅샷 복사본을 삭제하거나, 더 이상 필요하지 않은 스냅샷 복사본을 삭제할 수 있습니다.

• 필요한 것 \*

애플리케이션 관리자 또는 스토리지 관리자 역할이 있어야 합니다.

볼륨이 온라인 상태여야 합니다.

사용 중이거나 잠겨 있는 스냅샷 복사본을 삭제하려면 사용 중인 애플리케이션에서 스냅샷 복사본을 릴리즈해야 합니다.

• FlexClone 볼륨이 해당 스냅샷 복사본을 사용 중인 경우 상위 볼륨의 기본 스냅샷 복사본을 삭제할 수 없습니다.

기본 스냅샷 복사본은 FlexClone 볼륨을 생성하는 데 사용되는 스냅샷 복사본이며 상태를 표시합니다 Busy 및 응용 프로그램 종속성 AS Busy, Vclone 상위 볼륨에 있습니다.

• SnapMirror 관계에 사용되는 잠긴 스냅샷 복사본은 삭제할 수 없습니다.

스냅샷 복사본은 잠겨 있으며 다음 업데이트에 필요합니다.

#### 단계

- 1. 왼쪽 탐색 창에서 \* 스토리지 \* > \* 볼륨 \* 을 클릭합니다.
- 2. 상태: 모든 볼륨 \* 보기에서 보려는 스냅샷 복사본이 포함된 볼륨을 선택합니다.

스냅샷 복사본 목록이 표시됩니다.

- 3. 볼륨/상태 \* 세부 정보 페이지에서 \* 용량 \* 탭을 클릭합니다.
- 4. Capacity \* 탭의 \* Details \* 창에서 Other Details 섹션에서 \* Snapshot Copies \* 옆에 있는 링크를 클릭합니다.

스냅샷 복사본 수는 스냅샷 복사본 목록을 표시하는 링크입니다.

5. Snapshot 복사본 \* 보기에서 삭제할 스냅샷 복사본을 선택한 다음 \* 선택 항목 삭제 \* 를 클릭합니다.

### <span id="page-13-0"></span>스냅샷 복사본에 대한 재확보 가능한 공간 계산

하나 이상의 스냅샷 복사본이 삭제된 경우 회수할 수 있는 디스크 공간의 양을 계산할 수 있습니다.

- 필요한 것 \*
- 운영자, 애플리케이션 관리자 또는 스토리지 관리자 역할이 있어야 합니다.
- 볼륨이 온라인 상태여야 합니다.
- 볼륨은 FlexVol 볼륨이어야 하며, FlexGroup 볼륨에서는 이 기능이 지원되지 않습니다.

#### 단계

- 1. 왼쪽 탐색 창에서 \* 스토리지 \* > \* 볼륨 \* 을 클릭합니다.
- 2. 상태: 모든 볼륨 \* 보기에서 보려는 스냅샷 복사본이 포함된 볼륨을 선택합니다.

스냅샷 복사본 목록이 표시됩니다.

- 3. 볼륨/상태 \* 세부 정보 페이지에서 \* 용량 \* 탭을 클릭합니다.
- 4. Capacity \* 탭의 \* Details \* 창에서 Other Details 섹션에서 \* Snapshot Copies \* 옆에 있는 링크를 클릭합니다.

스냅샷 복사본 수는 스냅샷 복사본 목록을 표시하는 링크입니다.

- 5. Snapshot 복사본 \* 보기에서 재확보 가능한 공간을 계산할 스냅샷 복사본을 선택합니다.
- 6. Calculate \* 를 클릭합니다.

볼륨의 재확보 가능한 공간(백분율, KB, MB, GB 등)이 표시됩니다.

7. 반환 가능 공간을 다시 계산하려면 필요한 스냅샷 복사본을 선택하고 \* 재계산 \* 을 클릭합니다.

# <span id="page-14-0"></span>클러스터 객체 창 및 대화 상자에 대한 설명입니다

각 스토리지 오브젝트 페이지에서 모든 클러스터와 클러스터 오브젝트를 볼 수 있습니다. 해당 스토리지 객체 세부 정보 페이지에서 세부 정보를 볼 수도 있습니다. 이제 인벤토리의 다음 스토리지 및 보호 섹션에서 System Manager 사용자 인터페이스를 시작할 수 있습니다.

- 클러스터 인벤토리, 클러스터 상태 및 클러스터 성능 페이지를 표시합니다
- 인벤토리, 집계 상태 및 집계 성능 페이지
- 볼륨 인벤토리, 볼륨 상태 및 볼륨 성능 페이지
- 노드 인벤토리 및 노드 성능 페이지
- StorageVM 인벤토리, StorageVM 상태 및 StorageVM 성능 페이지
- 보호 관계 페이지

Copyright © 2023 NetApp, Inc. All Rights Reserved. 미국에서 인쇄됨 본 문서의 어떠한 부분도 저작권 소유자의 사전 서면 승인 없이는 어떠한 형식이나 수단(복사, 녹음, 녹화 또는 전자 검색 시스템에 저장하는 것을 비롯한 그래픽, 전자적 또는 기계적 방법)으로도 복제될 수 없습니다.

NetApp이 저작권을 가진 자료에 있는 소프트웨어에는 아래의 라이센스와 고지사항이 적용됩니다.

본 소프트웨어는 NetApp에 의해 '있는 그대로' 제공되며 상품성 및 특정 목적에의 적합성에 대한 명시적 또는 묵시적 보증을 포함하여(이에 제한되지 않음) 어떠한 보증도 하지 않습니다. NetApp은 대체품 또는 대체 서비스의 조달, 사용 불능, 데이터 손실, 이익 손실, 영업 중단을 포함하여(이에 국한되지 않음), 이 소프트웨어의 사용으로 인해 발생하는 모든 직접 및 간접 손해, 우발적 손해, 특별 손해, 징벌적 손해, 결과적 손해의 발생에 대하여 그 발생 이유, 책임론, 계약 여부, 엄격한 책임, 불법 행위(과실 또는 그렇지 않은 경우)와 관계없이 어떠한 책임도 지지 않으며, 이와 같은 손실의 발생 가능성이 통지되었다 하더라도 마찬가지입니다.

NetApp은 본 문서에 설명된 제품을 언제든지 예고 없이 변경할 권리를 보유합니다. NetApp은 NetApp의 명시적인 서면 동의를 받은 경우를 제외하고 본 문서에 설명된 제품을 사용하여 발생하는 어떠한 문제에도 책임을 지지 않습니다. 본 제품의 사용 또는 구매의 경우 NetApp에서는 어떠한 특허권, 상표권 또는 기타 지적 재산권이 적용되는 라이센스도 제공하지 않습니다.

본 설명서에 설명된 제품은 하나 이상의 미국 특허, 해외 특허 또는 출원 중인 특허로 보호됩니다.

제한적 권리 표시: 정부에 의한 사용, 복제 또는 공개에는 DFARS 252.227-7013(2014년 2월) 및 FAR 52.227- 19(2007년 12월)의 기술 데이터-비상업적 품목에 대한 권리(Rights in Technical Data -Noncommercial Items) 조항의 하위 조항 (b)(3)에 설명된 제한사항이 적용됩니다.

여기에 포함된 데이터는 상업용 제품 및/또는 상업용 서비스(FAR 2.101에 정의)에 해당하며 NetApp, Inc.의 독점 자산입니다. 본 계약에 따라 제공되는 모든 NetApp 기술 데이터 및 컴퓨터 소프트웨어는 본질적으로 상업용이며 개인 비용만으로 개발되었습니다. 미국 정부는 데이터가 제공된 미국 계약과 관련하여 해당 계약을 지원하는 데에만 데이터에 대한 전 세계적으로 비독점적이고 양도할 수 없으며 재사용이 불가능하며 취소 불가능한 라이센스를 제한적으로 가집니다. 여기에 제공된 경우를 제외하고 NetApp, Inc.의 사전 서면 승인 없이는 이 데이터를 사용, 공개, 재생산, 수정, 수행 또는 표시할 수 없습니다. 미국 국방부에 대한 정부 라이센스는 DFARS 조항 252.227-7015(b)(2014년 2월)에 명시된 권한으로 제한됩니다.

#### 상표 정보

NETAPP, NETAPP 로고 및 <http://www.netapp.com/TM>에 나열된 마크는 NetApp, Inc.의 상표입니다. 기타 회사 및 제품 이름은 해당 소유자의 상표일 수 있습니다.